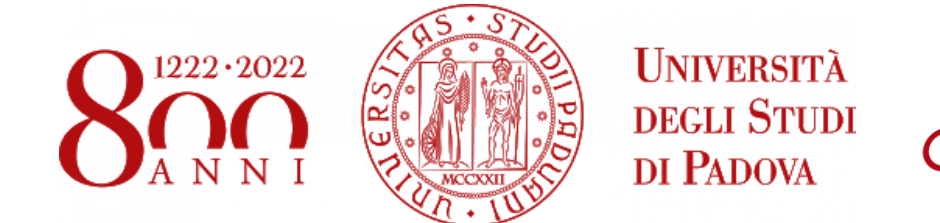

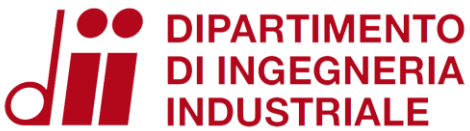

# ENERGY AND BUILDINGS  $2021 - 2022$

# EnergyPlus

Eng. Enrico Prataviera enrico.prataviera@phd.unipd.it

# Practical info

Installation guidelines file

[Google doc](https://docs.google.com/document/d/1PrbHYNKNaYRuopPOKa5YK-MYZ2CjoabTDx8nm5rcyZY/edit?usp=sharing) for questions [https://docs.google.com/document/d/1PrbHYNKNaYRuopPOKa5YK-](https://docs.google.com/document/d/1PrbHYNKNaYRuopPOKa5YK-MYZ2CjoabTDx8nm5rcyZY/edit)MYZ2CjoabTDx8nm5rcyZY/edit

Questions and answer meeting on Thursday 14:30, Seminar room (ex Fisica Tecnica)

Information about the report in moodle. After the practical lectures there will an in-depth explanation of the report.

# **Design of the model**

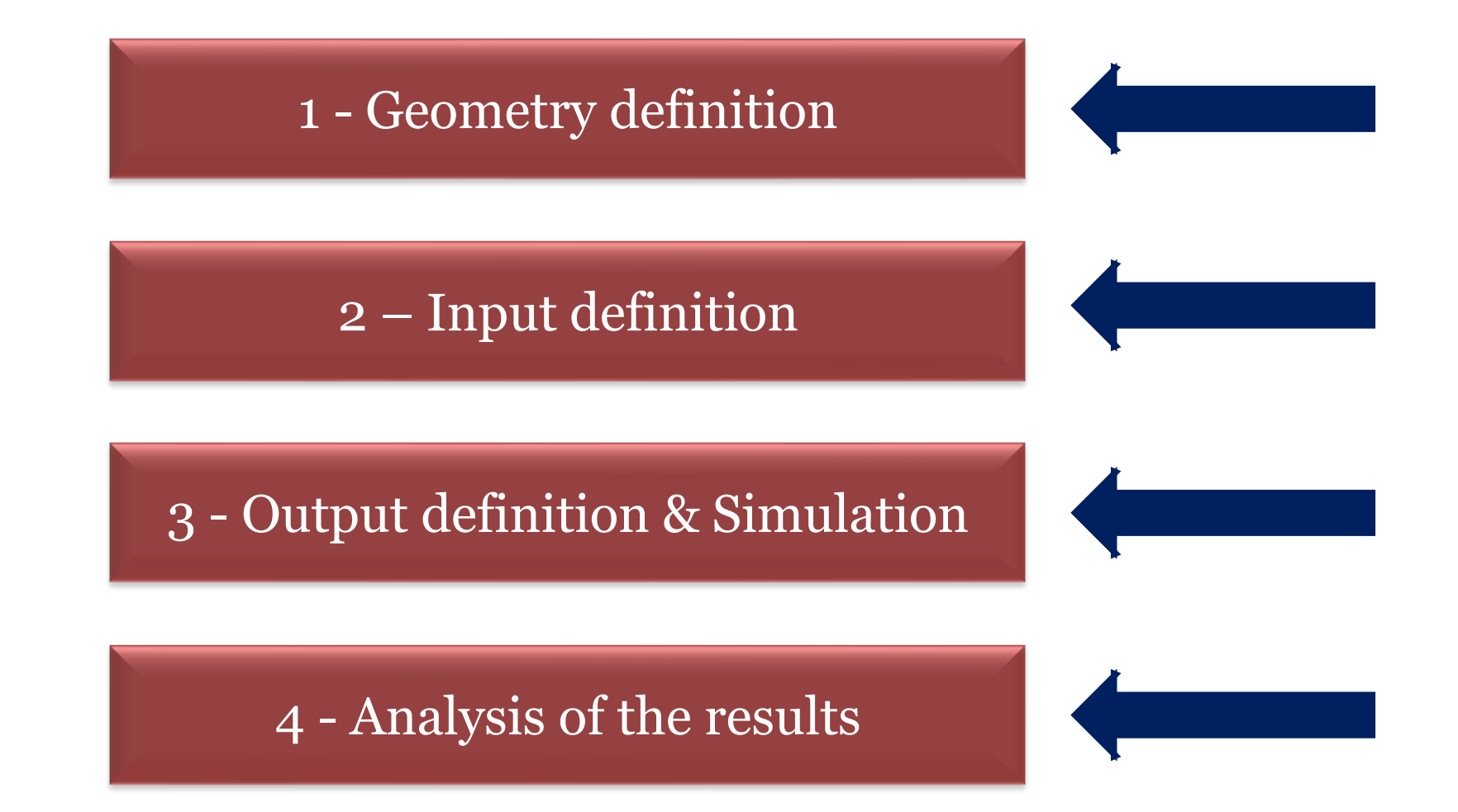

01/12/2021

Energy and Buildings Eng. Enrico Prataviera

# **Settings in EnergyPlus: examples**

**Ground temperature Outside boundary condition object Output variables**

.

# **Warning!**

## **Changes in your** *your\_model.idf* **are not saved in your openstudio!**

Be sure your openstudio model is ready before moving to your idf

# **Every object is described in the documentation: EnergyPlus Input/Output reference**

*C:\Your\_EP\_folder\Documentation\InputOutputReference*

## **Create a new folder** *EnergyPlusModel* **in the same folder of**  *Your\_model.osm*

## **Copy the file** *Your\_osm\_model\bin\In.idf* **inside the new folder.**

## **This is the EnergyPlus Input Data File that has been created by Openstudio during the first simulation**

**Open this file using EnergyPlus launcher**

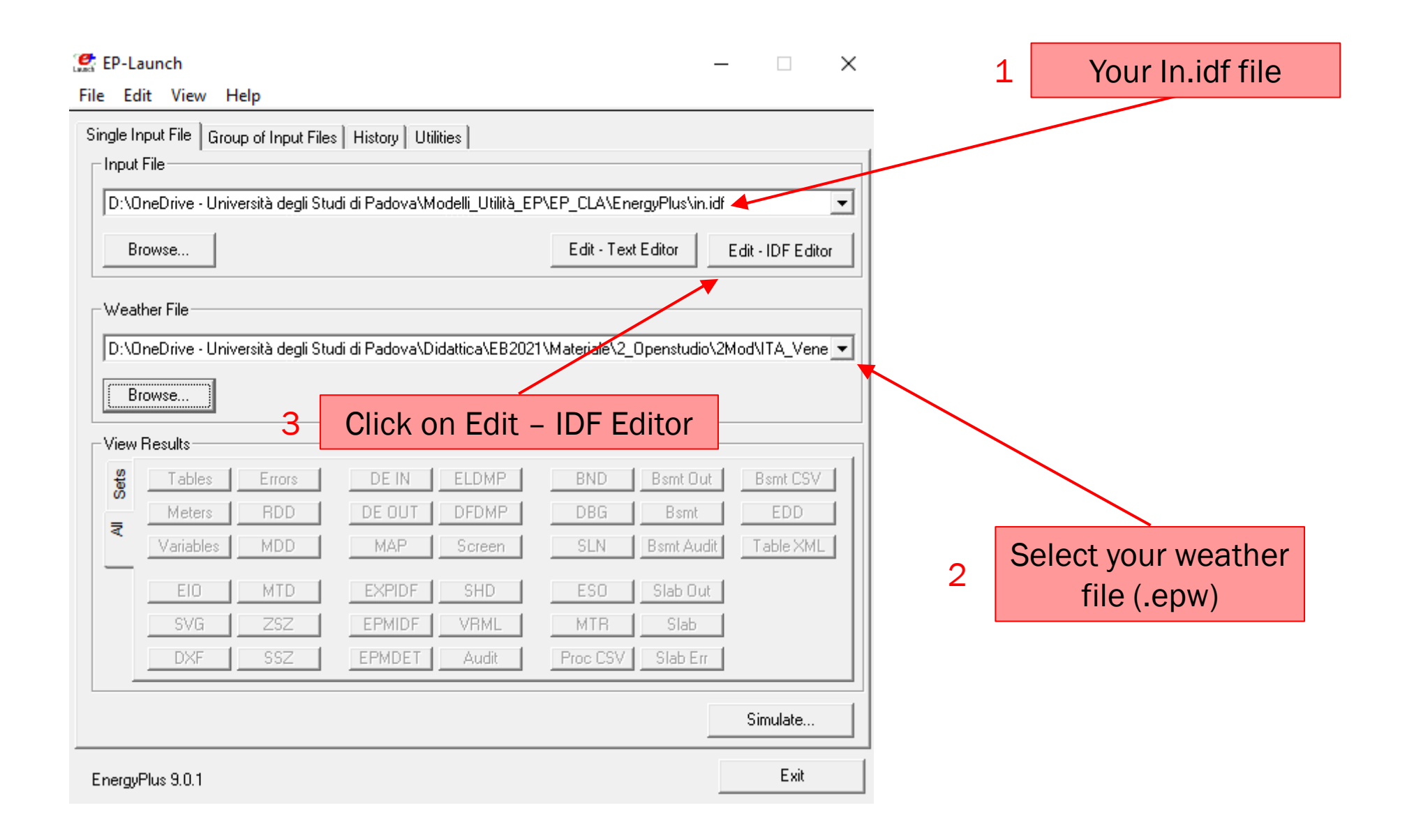

# **Ground temperature setting**

#### *Object*

- SiteGroundTemperature:BuildingSurfaces
- You can set 18 21 °C for winter summer months

(see engineering reference manual)

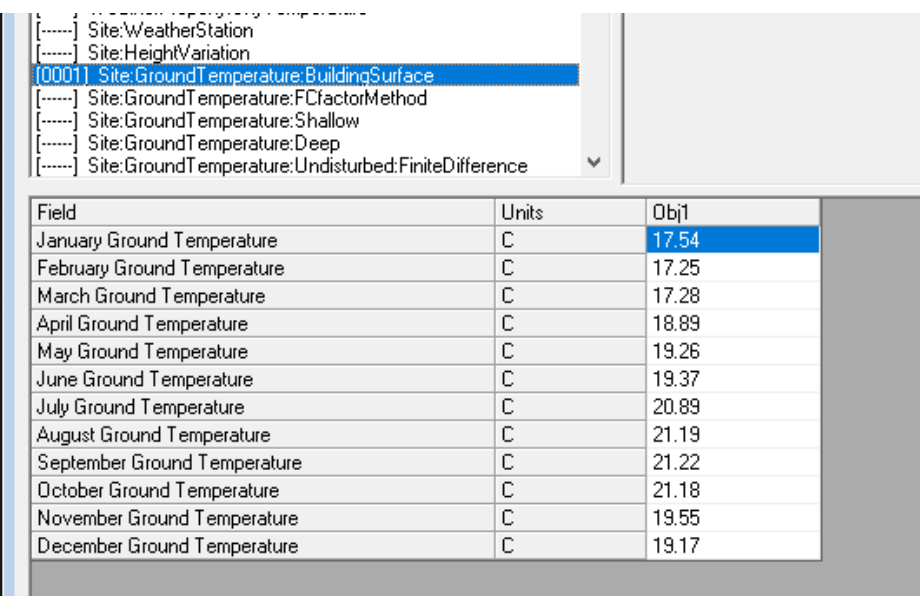

## **Other side coefficient surface property**

### *Object*

- SurfaceProperty:OtherSideCoefficient
- Set convective/radiative coefficient and constant temperature
- If necessary, include also a schedule in Constant Temperature Schedule Name, to reduce te effect in summer

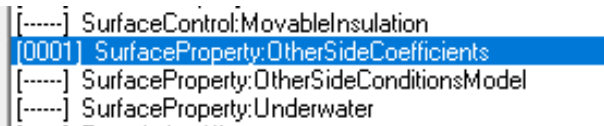

[-----] Foundation:Kiva

- [-----] Foundation:Kiva:Settings
- [......] SurfaceProperty:ExposedFoundationPerimeter
- [......] SurfaceConvectionAlgorithm:Inside:AdaptiveModelSelection V

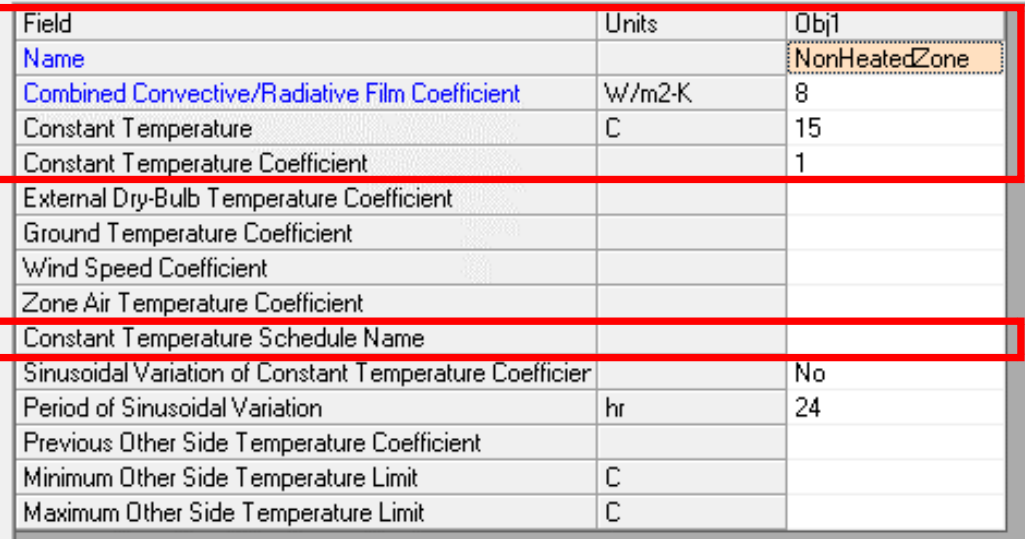

#### 01/12/2021 Energy and Buildings Eng. Enrico Prataviera

# **Other side coefficient surface property**

- Link the condition to the surface

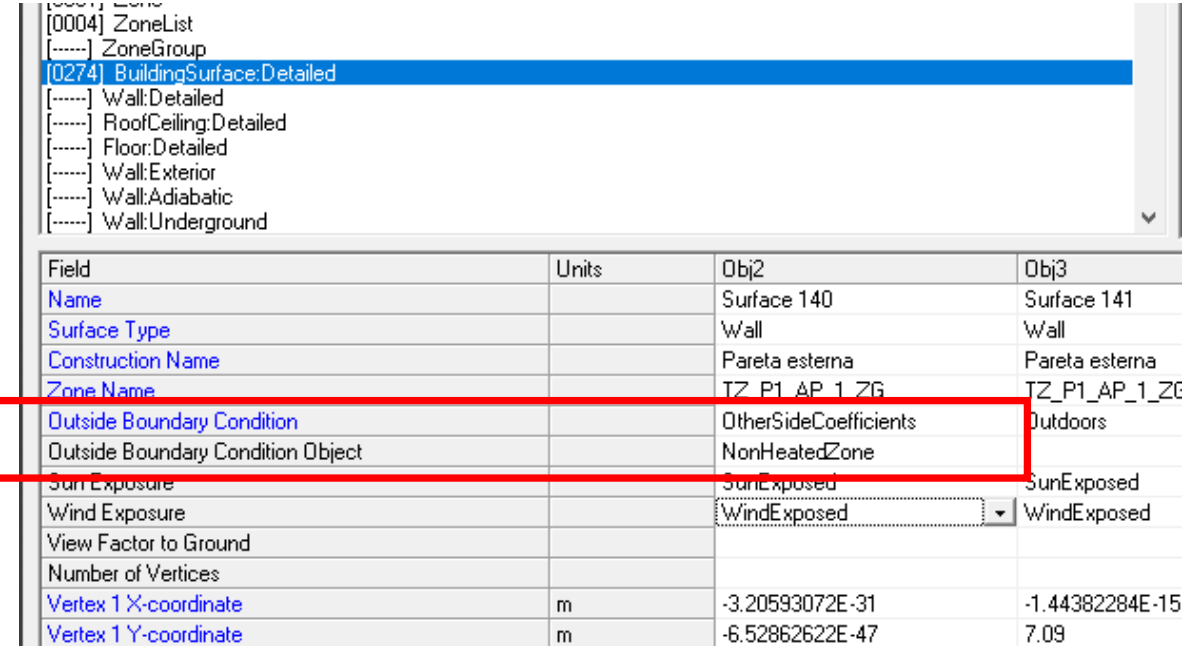

# **Output variables**

### *Object*

- Output:Variable

Zone Ideal Load Zone Sensible Heating Rate Zone Ideal Load Zone Sensible Cooling Rate Zone Ideal Load Zone Latent Cooling Rate If output variables are not listed, you can simulate the model and then open it again with the IDF – Editor

(the variables list is saved in *your\_model.rdd)*

- Output:Diagnostics DisplayExtraWarnings

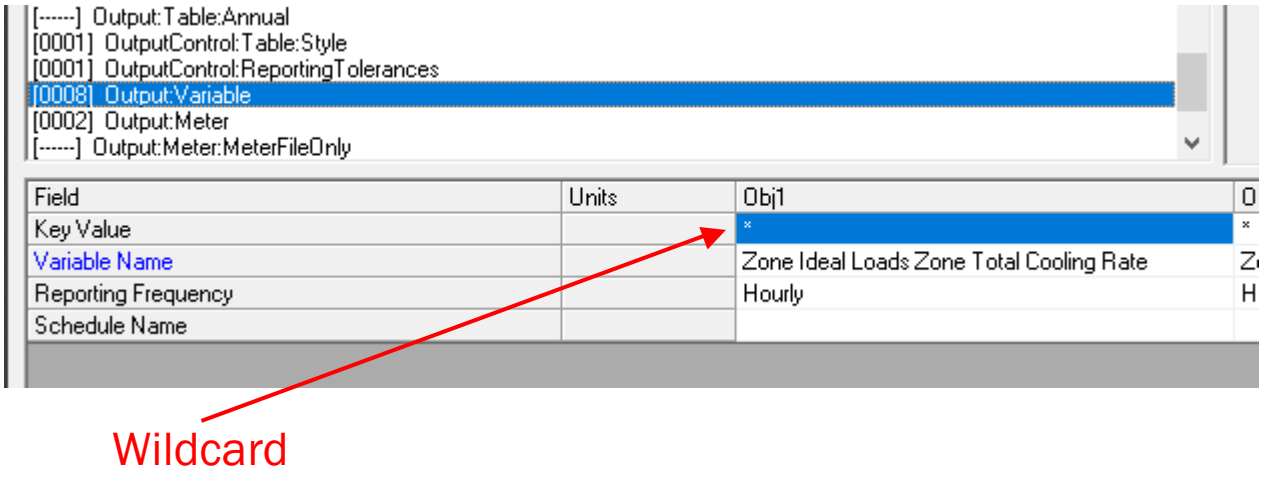

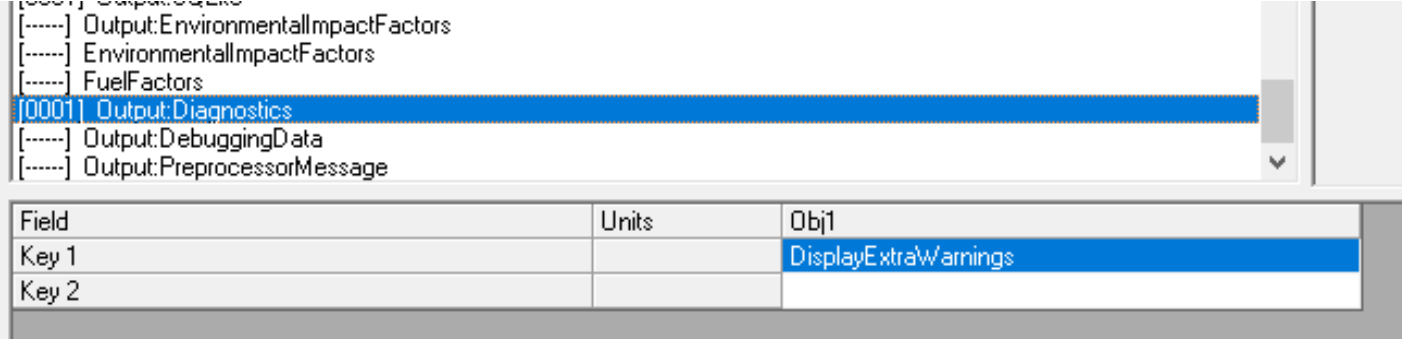

#### 01/12/2021 Energy and Buildings Eng. Enrico Prataviera

#### **EnergyPlus simulation**

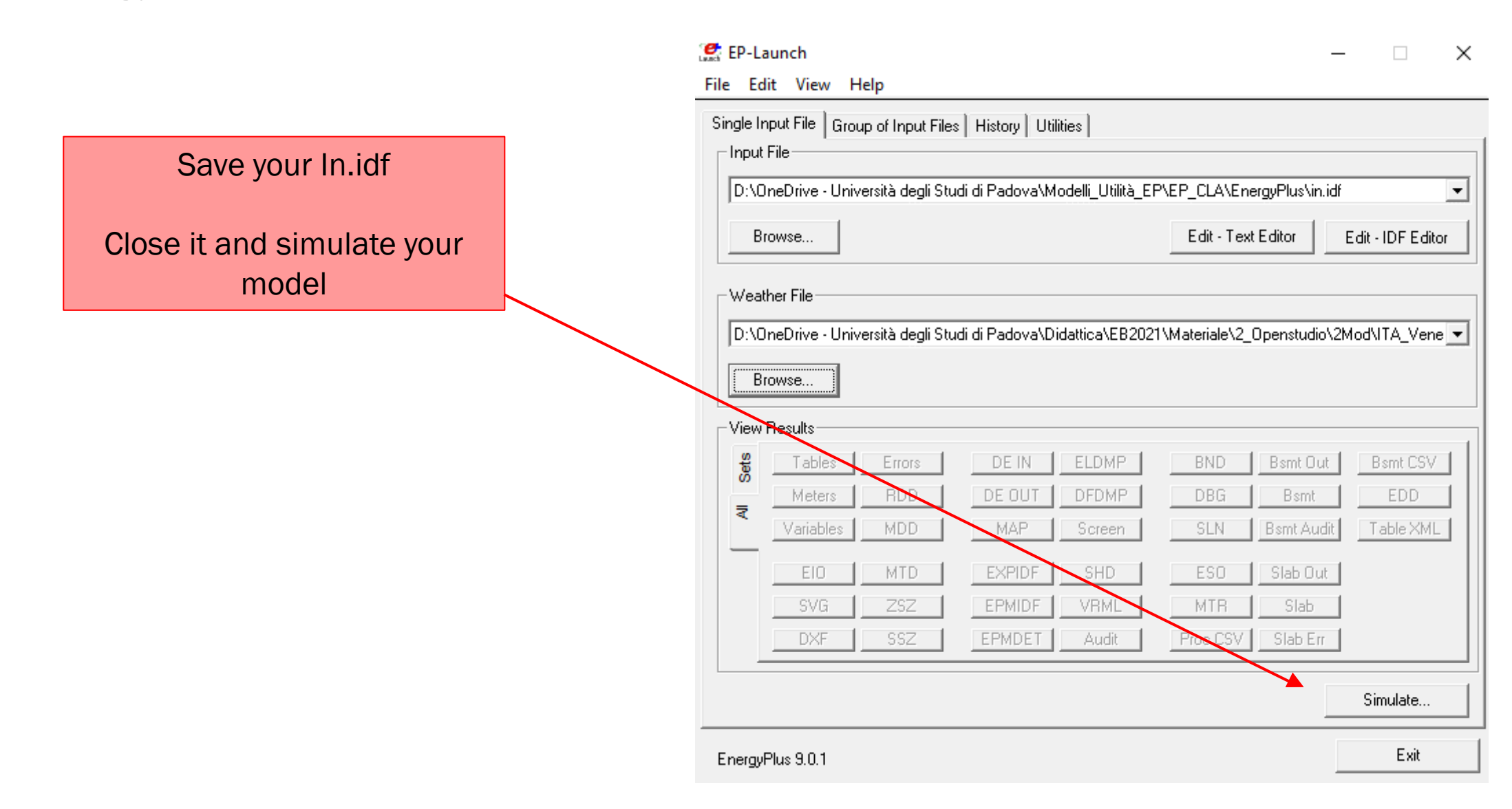

# **Output of the simulation**

In *EnergyPlusModel* folder (the one that you created at the beginning)

*1. In.err* file: EnergyPlus simulation must be running without errors (log file as in the openstudio simulation)

- *2. In.html* file: the «Tables» file
	- District Heating energy demand [kWh]
	- District Cooling energy demand [kWh]
	- Data about surfaces, zone, …

*3. In.csv* file: file with hourly values for the output variables. Open it with Excel.

# **Tips for the report**

- 1. Pay attention to the units: energy and power are different concepts! **Hourly load in kW, monthly energy demand in kWh**
- 2. Write units correctly! **kWh OK, Kwh WRONG**!
- **3. Always** title, captions, axes labels and units in the plots. Same fo tables
- **4. Avoid numbers with too many digits**! (26.4629325 °C, or a cooling demand in december of 0,0000005 kWh)
- **5. Think about the results that you present**! Unreasonable numbers will be considered as errors!

# OpenStudio and EnergyPlus – TIPS and Useful Info

http://nrel.github.io/OpenStudio-user[documentation/getting\\_started/getting\\_started/#introductory-tutorial](http://nrel.github.io/OpenStudio-user-documentation/getting_started/getting_started/#introductory-tutorial)

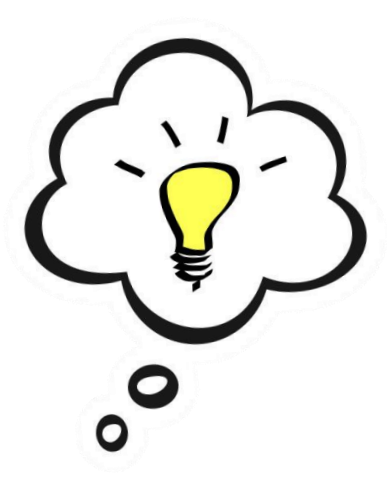

EnergyPlus InputOutput manual

EnergyPlus Engineering reference manual